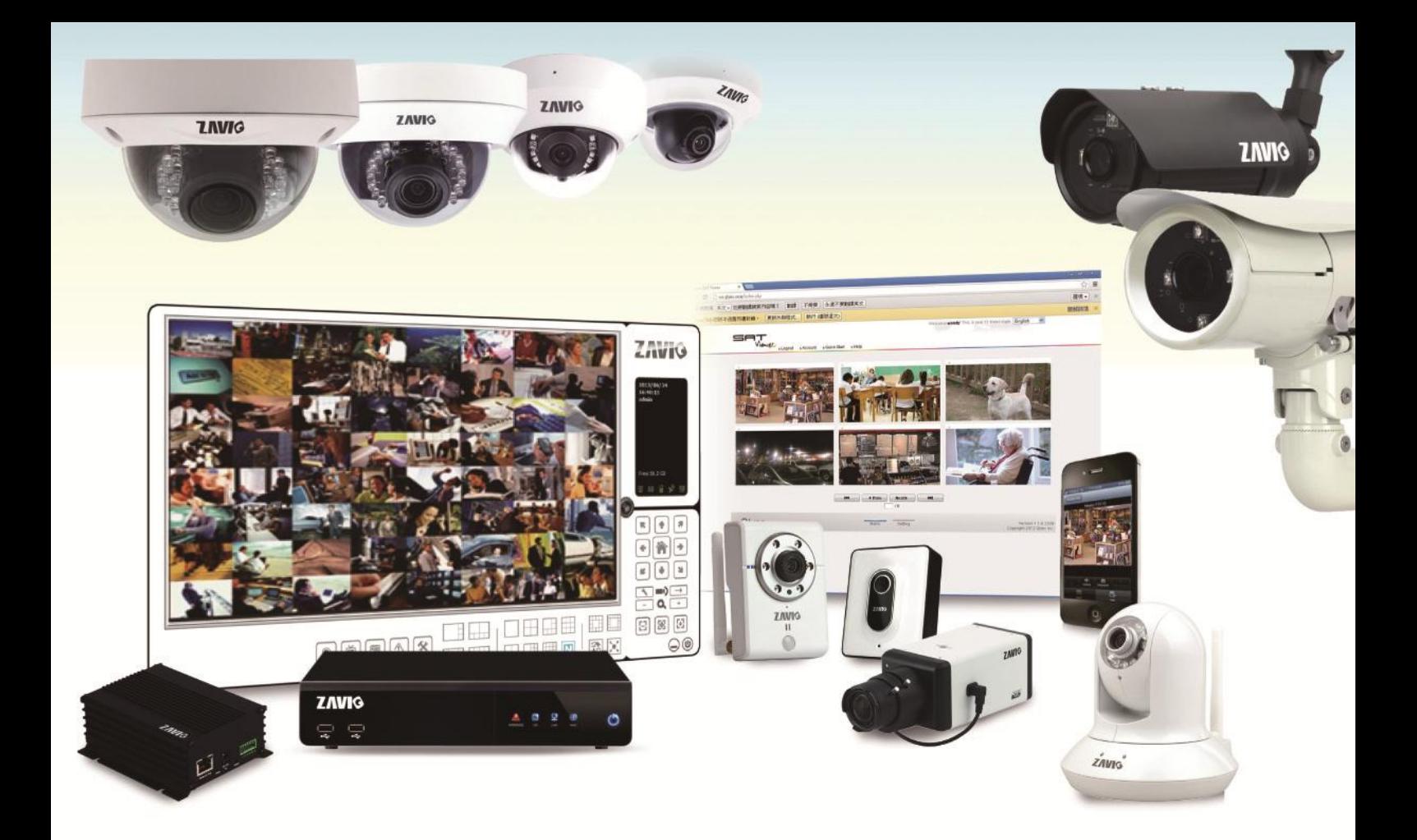

**B8210**

# **Quick Installation Guide**

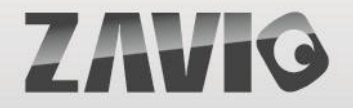

8608586000000

## **Zavio B8210 Quick Installation Guide**

Please follow the installation steps below to set up your B8210 Bullet IP Camera. Check the package contents against the list below. *See P.1* Physical overview. *See P.2* I/O Terminal Block Circuit. *See P.3* I/O Terminal Block Pin Definition. *See P.3* LED Indicator Definition. *See P.4* Power mode. *See P.4* Install the hardware and connect all cables. *See P.5* Microsoft OS: Use the software CD to install Intelligent IP Installer. *See P.8* Access the IP Camera using Intelligent IP Installer. *See P.8* Mac OS using Safari Broswer. *See P.11* Lighting environment. *See P.11* Change the Web Interface into your preferred language. *See P.12* Application of IP Camera. *See P.12* For more information, please check the User Manual available in the Software CD or you can download the latest software from http://www.zavio.com

#### **Package Contents**

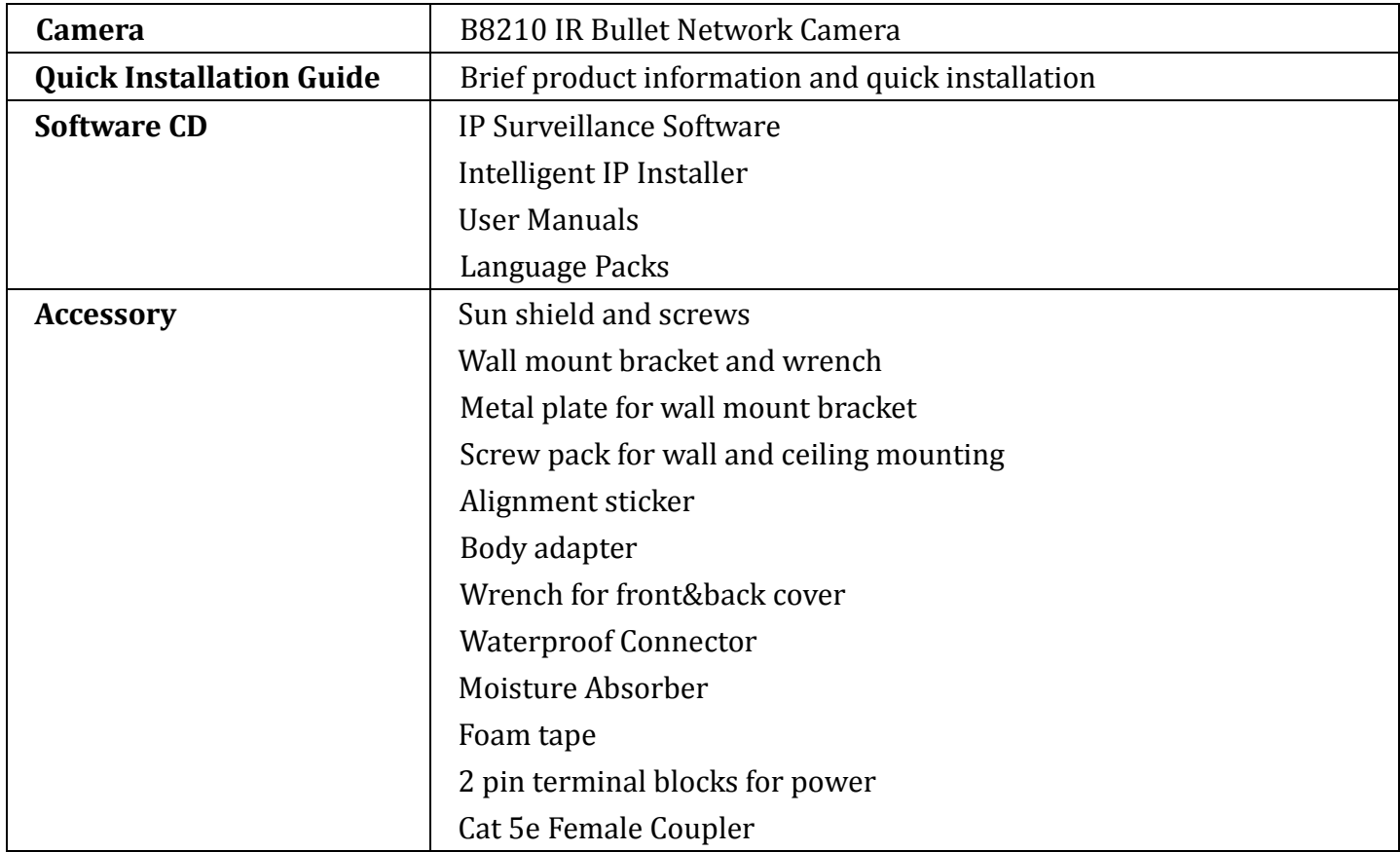

# **Physical overview**

#### $-$  **Front**  $-$

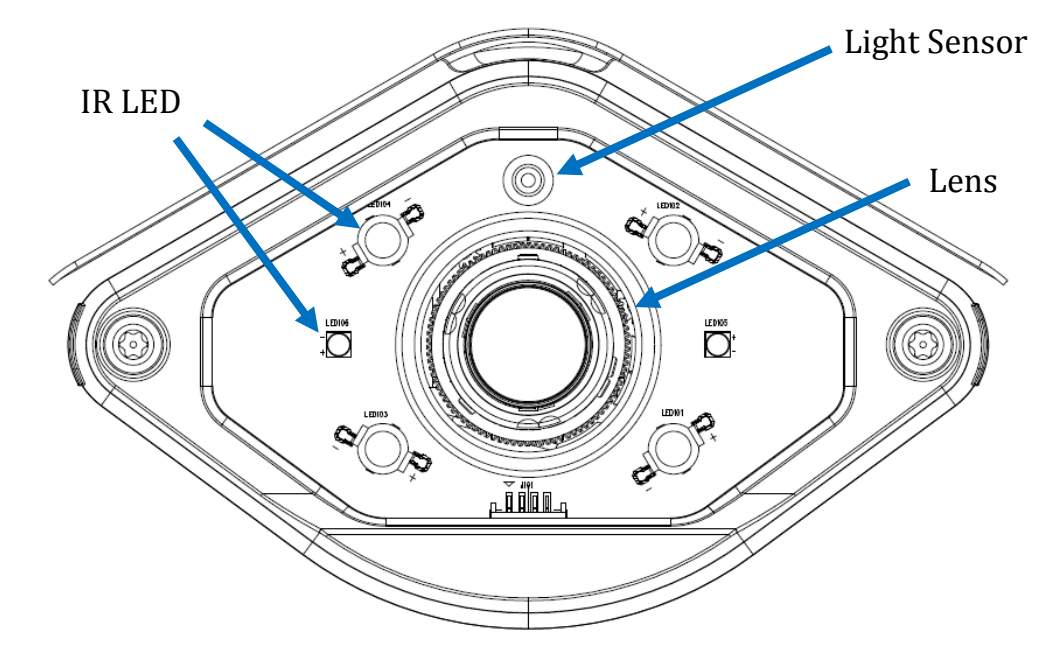

#### Warning:

The IR LED is classified as class 3B laser IR. It's hazardous and harmful if the eye is exposed directly. Please don't look straight at the LEDs during operation.

#### $-$ **Rear**  $-$

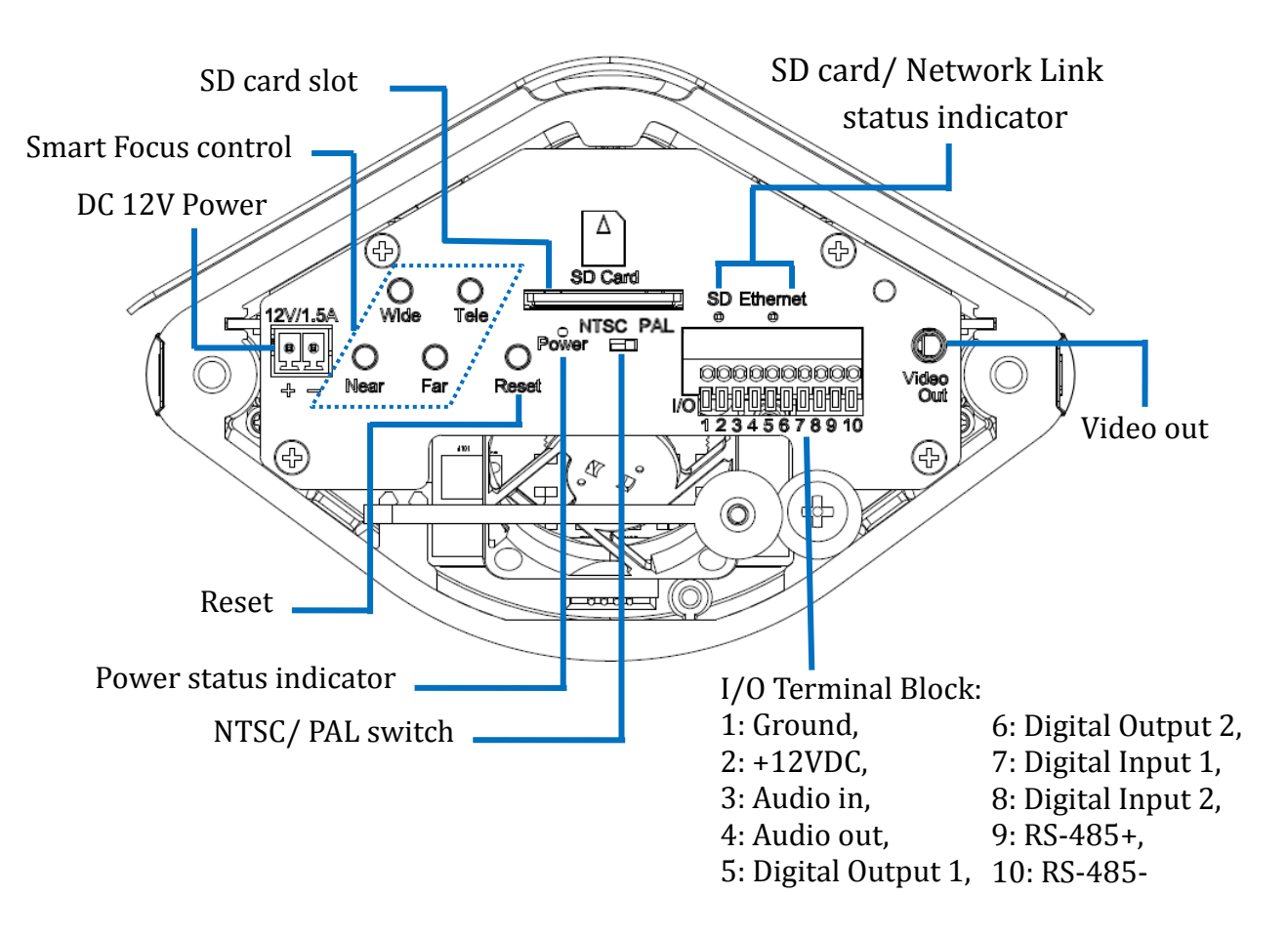

# **I/O Terminal Block Circuit**

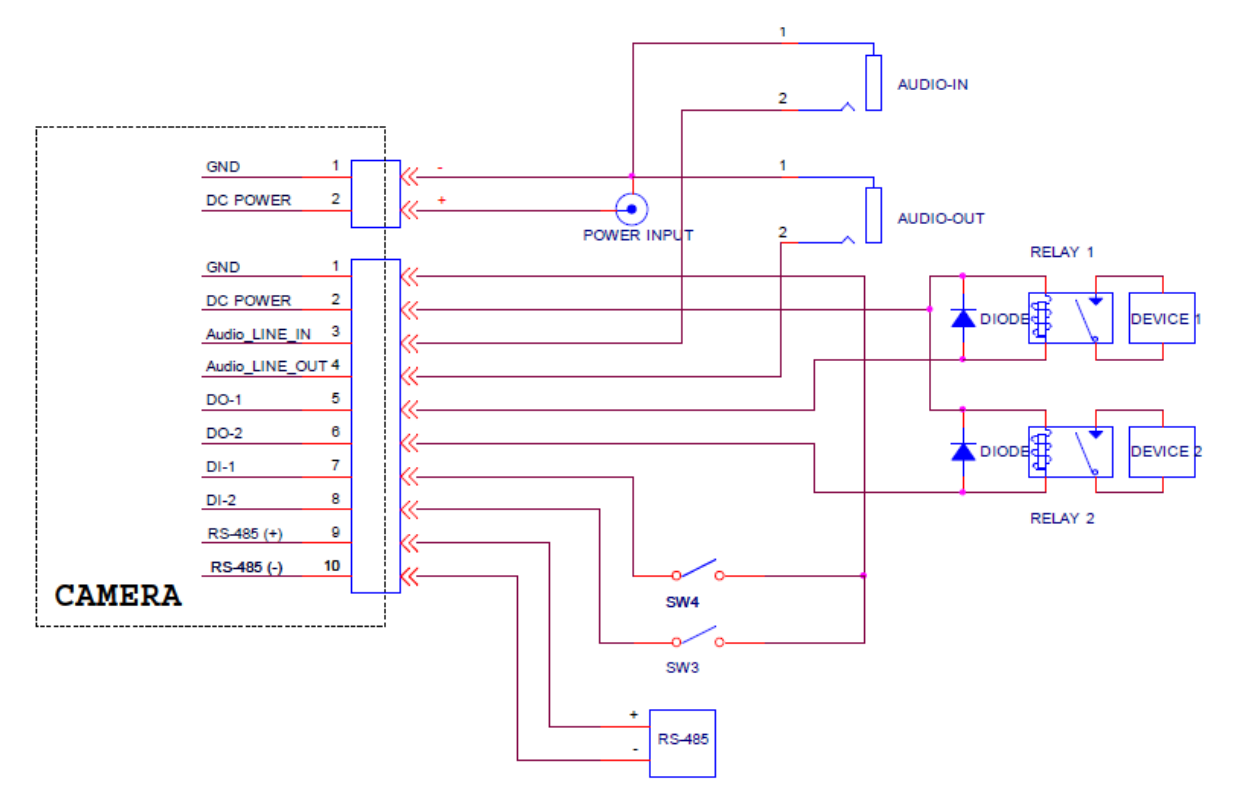

# **I/O Terminal Block Pin Definition**

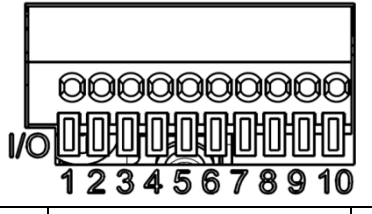

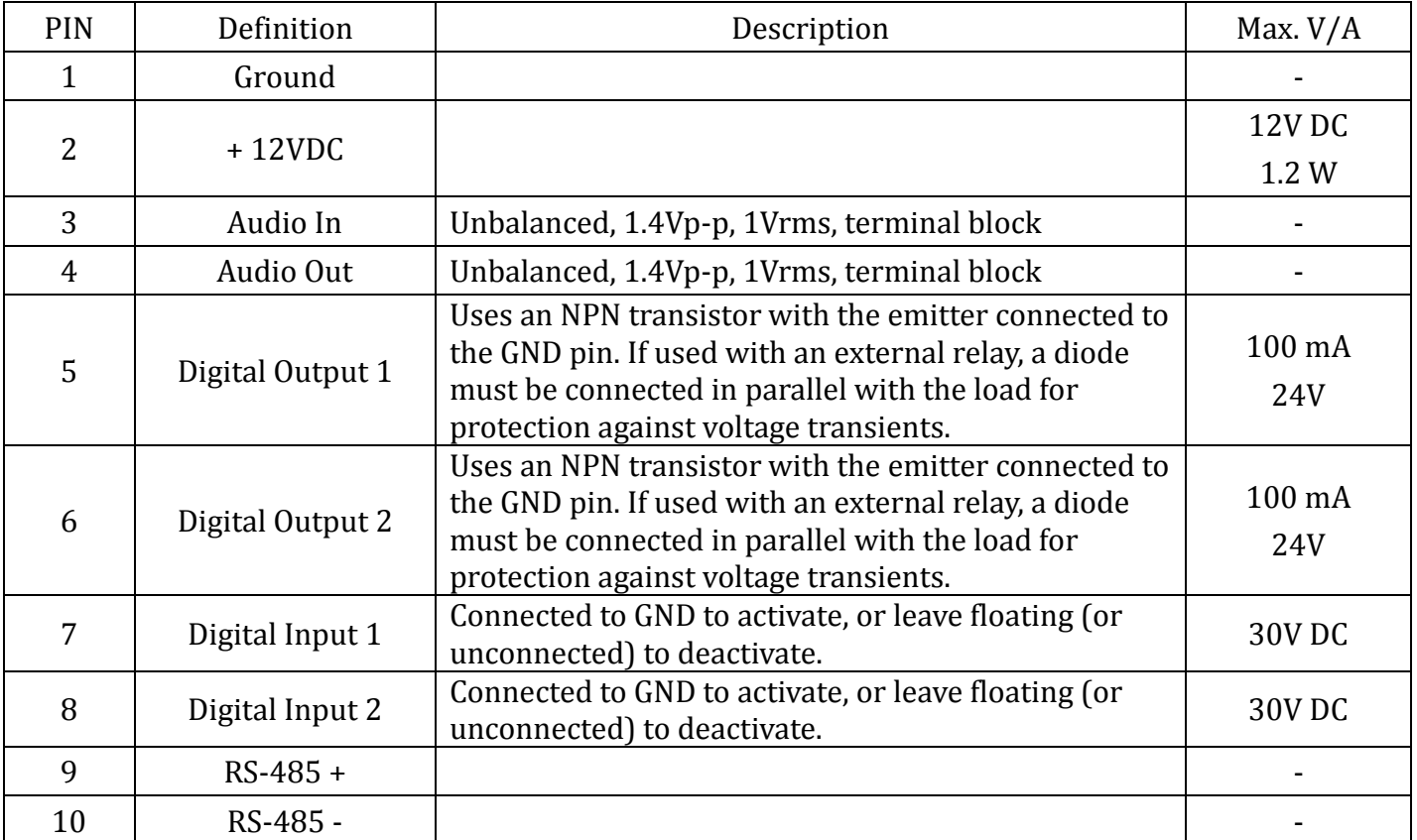

## **LED Indicator**

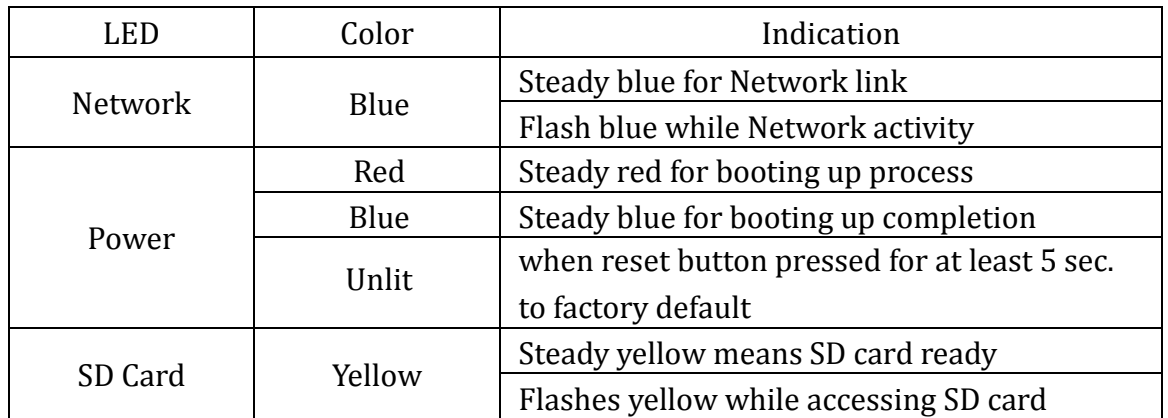

# **Power Mode**

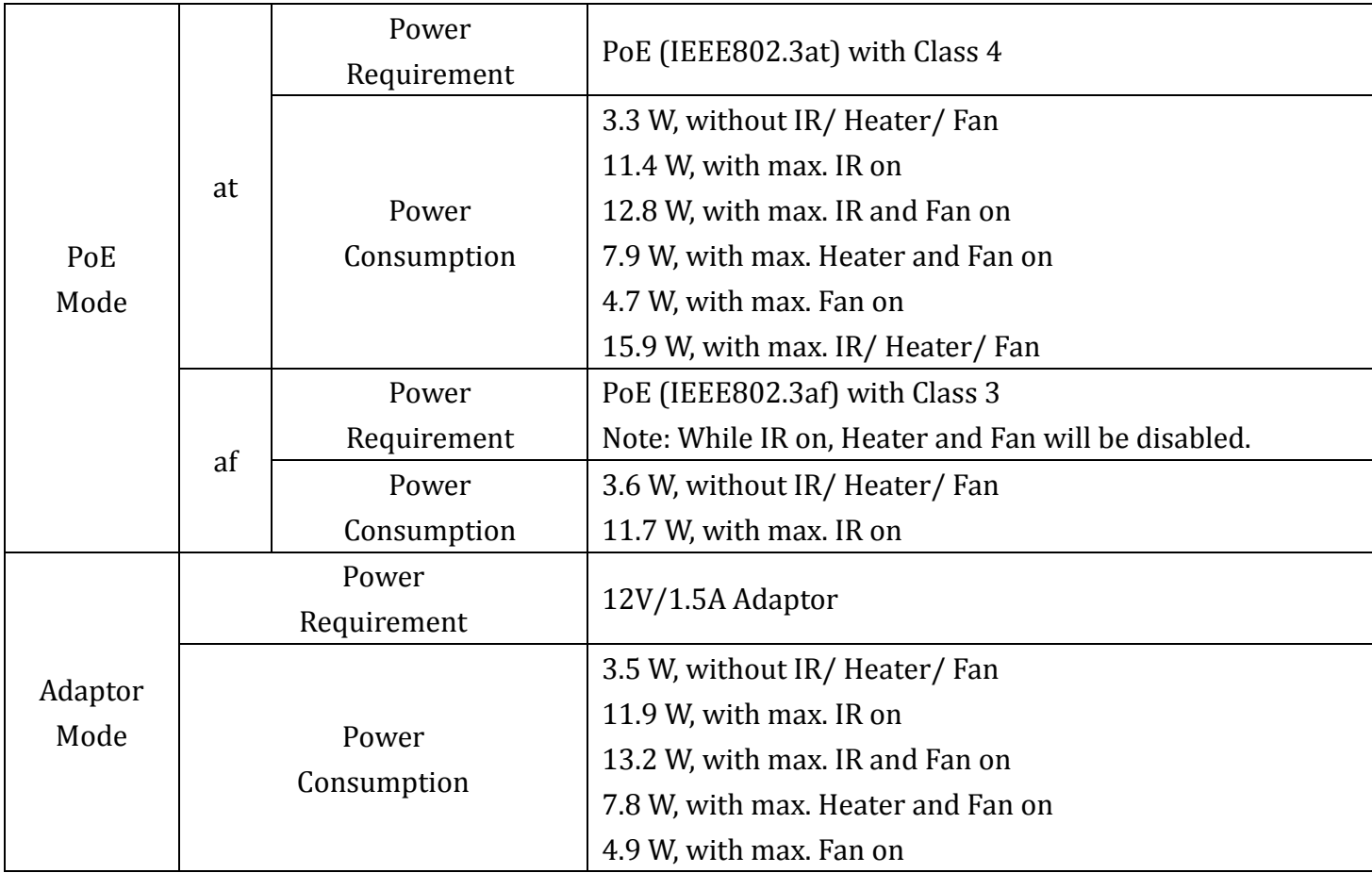

**Note:** Heater and Fan will be activated while the inner temparature drops under 5℃ and will be inactived while it above 10℃. Fan will be actived while the inner temparature above 50℃ and will be inactived while it drops under 45℃.

#### **Install the hardware and connect all cables**

#### **A. Hardware installation**

a. Assembling sun shield and camera with two supplied screws (M5\*6L).

**Note:** Please move the sun shield to secure the first screw on the fourth scale. (See figure 1)

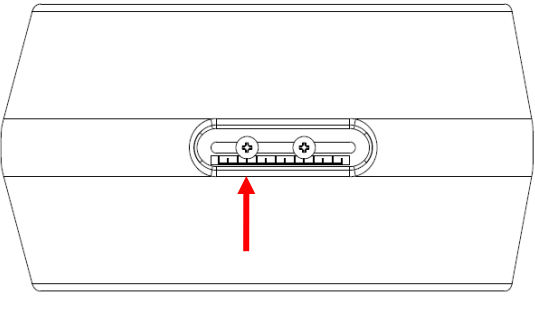

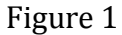

- b. Use T25 wrench to loosen the back cover.
- c. Take out the screw plug and change to M12 waterproof connector. Insert all cables (power cord/ DIDO/ video out) into the connector.
- d. Feed all cables to the back manual plate and connect them to the specific sockets then secure waterproof connector tightly.
- e. Attach the foam tape and moisture absorber on the back cover then secure the back cover back. (Please change a new moisture absorber if open the front/ back covers afterwards.)
- f. Feed all cables through adapter and wall mount bracket if you use B8210 bracket, or let the cable through out the hole on right side of adapter if you use standard bracket. (Please see **B. Two way bracket installing.**) Then secure the screws (M3\*12L).

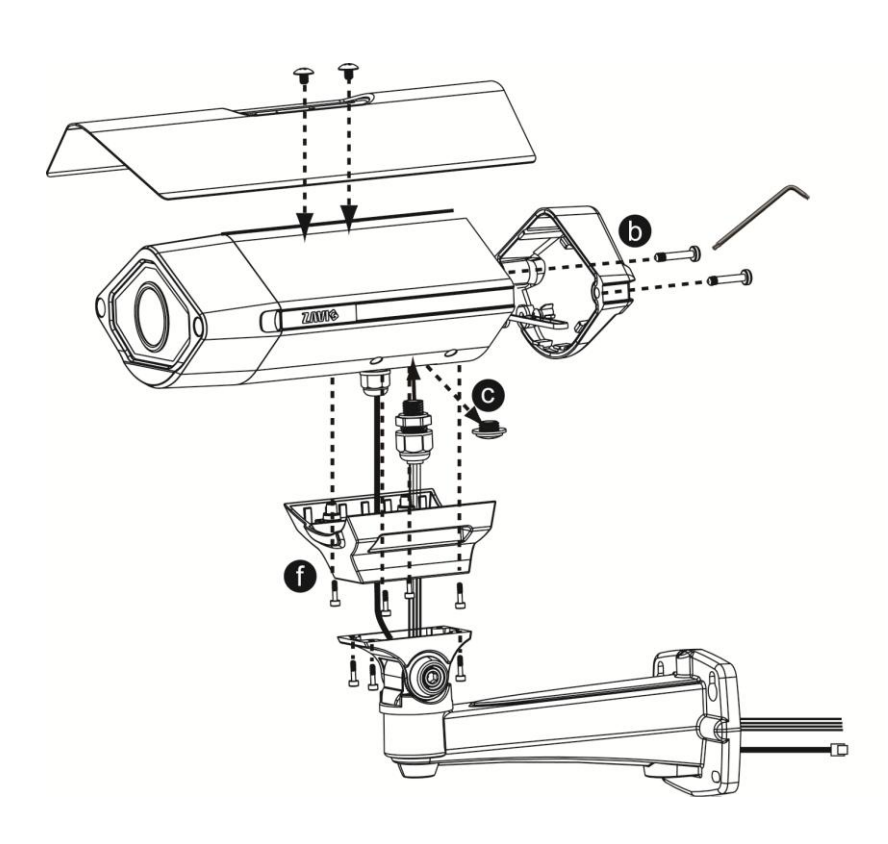

![](_page_5_Figure_12.jpeg)

#### **B. Two ways bracket installation**

a. Use B8210 supplied bracket

RJ45, power, DIDO, video out cables can be fed through the supplied adapter and bracket with cable management protected installation. (See figure 1)

b. Use standard bracket

Through our supplied adapter, there's alternatived to use your selected standard bracket. Cables will be passed through the right side hole of adapter. (See figure 2)

![](_page_6_Figure_5.jpeg)

#### **C. Connect Ground wire**

Connect the ground wire to the IP camera's adapter and secure with supplied ground screw.

![](_page_6_Picture_10.jpeg)

#### **D. Wall mounting and Ceiling mounting**

- a. Attached the alignment sticker to the wall. Drill five holes into the wall, which four for screws and one for cable. Then hammer the supplied plastic anchors into the screw holes and secure the mounting plate with supplied screws (T1/4"\*32).
- b. Hang the wall mount bracket on the mounting plate and fix it with the supplied screws.
- c. Adjust the angle of the wall mount bracket to aim the shooting area.

![](_page_7_Picture_4.jpeg)

#### **E. Connect all cables**

- a. Without Power over Ethernet (PoE) connection
	- 1. Connect the power adaptor to the IP Camera.
	- 2. Using a standard RJ-45 network cable, connect the IP Camera to a normal Hub/ Switch/ Router.
- b. Power over Ethernet (PoE)

Using a standard RJ-45 network cable, connect the IP Camera

to a PoE-enabled Hub/ Switch/ Router.

![](_page_7_Figure_12.jpeg)

#### **Microsoft OS: Use the software CD to install Intelligent IP Installer**

Power on your PC and insert the CD-ROM. The setup page will show up automatically. Please follow these steps to install the firmware.

Select **"Intelligent IP Installer" and follow the installation process to complete the installation.**

![](_page_8_Picture_115.jpeg)

#### **Access the IP Camera using Intelligent IP Installer**

- 1. Please check two settings before using Intelligent IP Installer.
	- a. Browser's Internet Properties  $\rightarrow$  Security

![](_page_8_Picture_7.jpeg)

→ **Default Level**

- b. Browser's Internet Properties  $\rightarrow$  Privacy
	- → Uncheck **Pop-up Blocker**

![](_page_8_Picture_11.jpeg)

**2.** Click the Intelligent IP Installer Icon on your desktop. The main page will show up listing all active camera and video server devices. Select the relevant IP camera from the list and double click to link to IE**.**

![](_page_9_Picture_25.jpeg)

3. Enter your Username and Password to login to the IP Camera. **(Default is admin / admin)**

![](_page_9_Picture_26.jpeg)

4. When accessing the IP Camera for the first time, a yellow information bar appears below the address bar: **This website wants to install the following add-on: 'AxvideoView.cab from 'Zavio Inc'.**

![](_page_9_Picture_27.jpeg)

5. Click the information bar, and select **Install ActiveX control**.

![](_page_10_Picture_24.jpeg)

#### 6. Click **Install**.

![](_page_10_Picture_25.jpeg)

7. Live video displays in the centre of your web browser.

![](_page_10_Picture_26.jpeg)

#### **Mac OS using Safari Browser**

1. Select **Safari icon**,

![](_page_11_Picture_2.jpeg)

3. Enter name and password to login to the IP camera. (**Default is admin / admin**)

![](_page_11_Picture_4.jpeg)

#### 2. Click **Bonjour function** and select the camera you wish to access.

![](_page_11_Picture_95.jpeg)

4. The monitor image will be displayed in your browser.

![](_page_11_Picture_8.jpeg)

## **Lighting environment setting**

The default setting of lighting environment is **Auto**. However, you may also select 50 or 60 Hz upon the lighting environment of your country.

Go to "Setting > Live View > Camera Setting > Image Setting", select the environment setting you wish.

![](_page_11_Picture_96.jpeg)

### **Change the Web Interface into your preferred language**

Use the settings screen to set the language of the Web Interface.

Go to "Setting > System > Maintenance".

- 1. Insert Software CD into your CD-ROM.
- 2. Browse and select the preferred language from language pack in the Software CD and then click OK.
- 3. The web interface will change into your preferred language.

![](_page_12_Picture_44.jpeg)

# **Application of IP Camera**

![](_page_12_Picture_8.jpeg)

# **Memo**

![](_page_13_Picture_7.jpeg)

![](_page_13_Picture_2.jpeg)

# **Memo**

![](_page_14_Picture_7.jpeg)

![](_page_14_Picture_2.jpeg)

![](_page_15_Picture_0.jpeg)

E-mail: sales@zavio.com Tel: +886 3 5790275 Fax: +886 3 6686845